# PARENT GUIDE TO GOOGLE CLASSROOM 2020

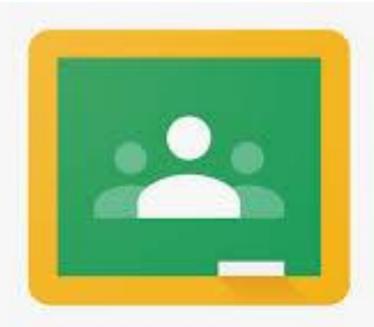

Google Classroom

# WHAT IS GOOGLE CLASSROOM

Think of Google Classroom (GC)

as your child's digital link to learning.

Teachers use GC to share assignments,

homework, newsletters, and much more

with students AND parents!

# GETTING STARTED

Your child was provided with a secure login and password that is unique to them.

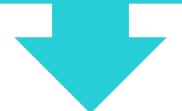

Check with his/her teacher to obtain this private information OR ask them to add you as a parent through email.

### GETTING STARTED

Click on the Google
Chrome browser icon.

type <u>www.google.com</u> into your web address bar.

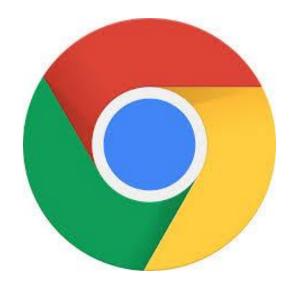

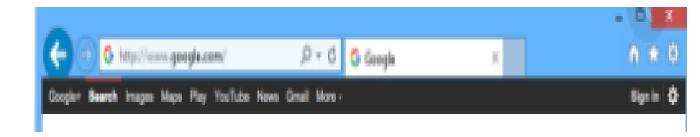

#### GETTING STARTED

Type in your child's Google Email address &

click

next

Then type in your PASSWORD & click next

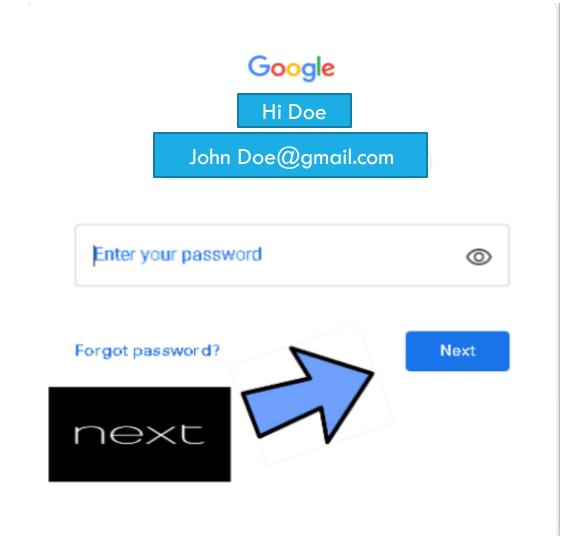

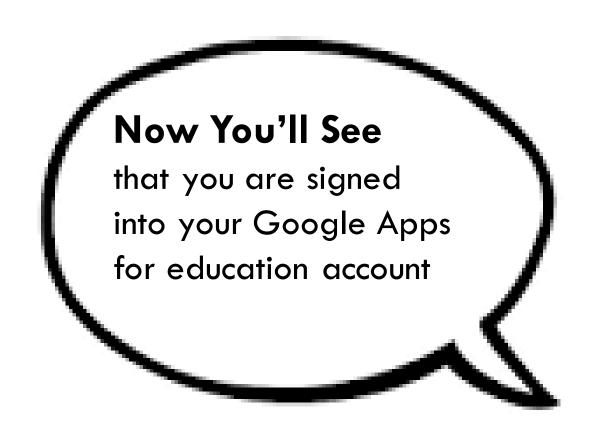

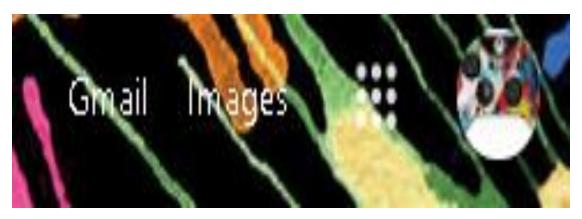

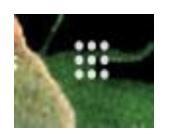

#### GOOGLE SUITE

Click on the 9 squares (Waffle/Rubik's Cube) icon in the top right-hand corner to see the Google Suite of Products!

# NAVIGATING GOOGLE CLASSROOM

Click on the waffle button and then the Google Classroom icon

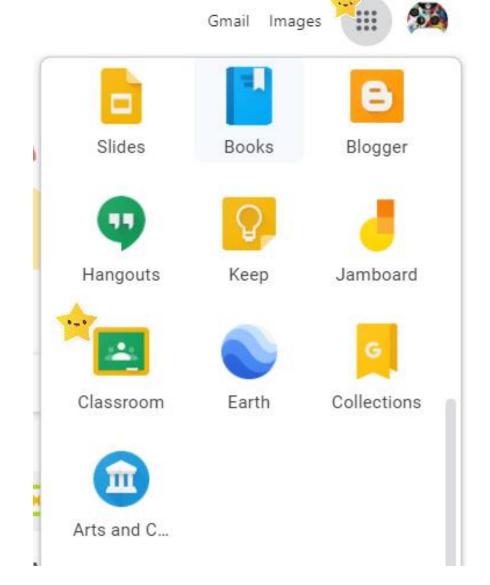

# NAVIGATING GOOGLE CLASSROOM

Click on the class you wish to view

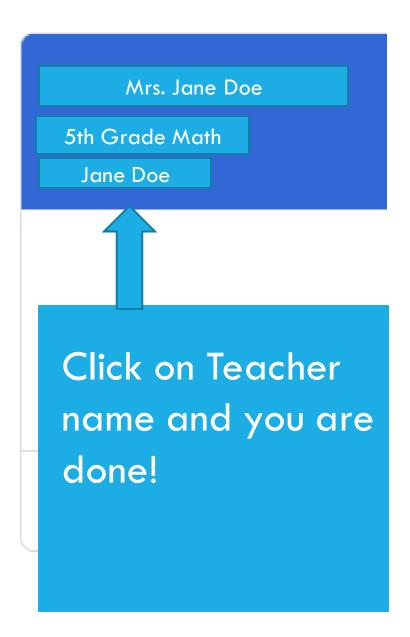

### **ACCESS ANYWHERE**

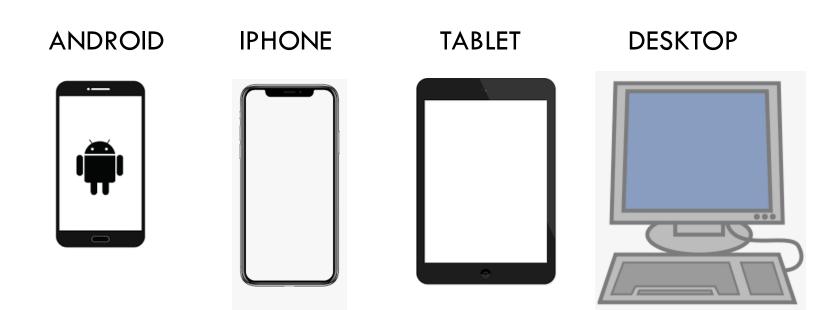